1、ご利用登録

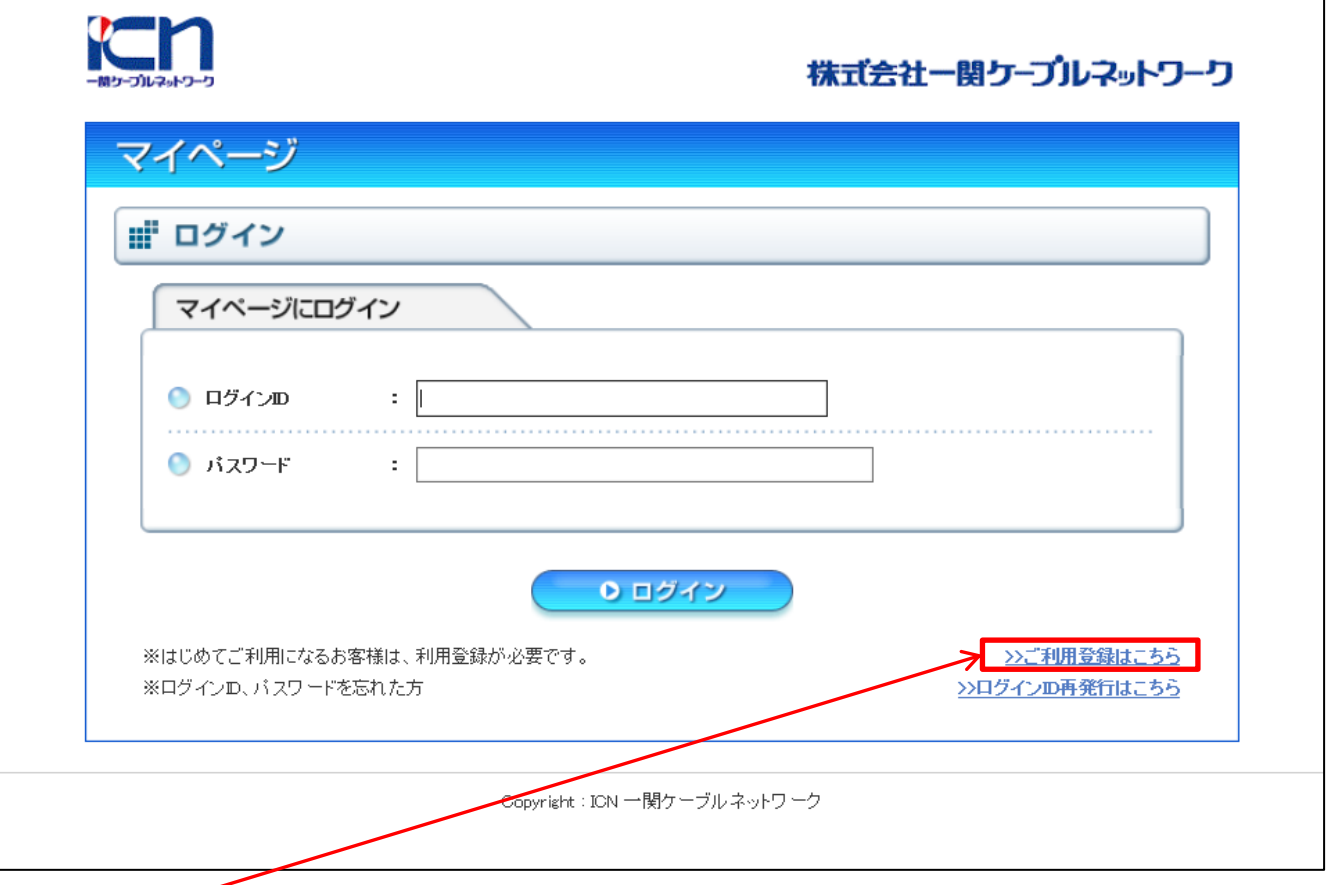

① マイページにログインするには、利用に際しての「初期登録」が必要になります。 ⇒「ご利用登録はこちら」より、初期登録を行います。

② [初期登録]の流れについて

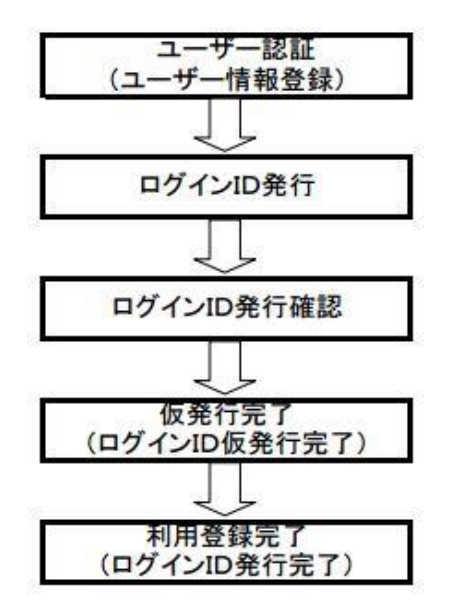

:ご契約の内容に沿って、①登録名義 ②登録の口座番号

③登録通知用メールアドレス(PCアドレス推奨)を入力します。

- :登録者にて任意の、ログインID、パスワード、ニックネーム を入力します。
- :入力した、ログインID、パスワード(非表示)、ニックネーム メールアドレスが確認表示されます。
- :仮発行登録が終了した旨が表示され、登録したメールアドレス 宛に、ID正式登録URLが送付されます。

:メール添付のURLをクリックする事により登録完了となります。

### 2、ユーザー認証

## Ⅰ 弊社プライバシーポリシーの同意

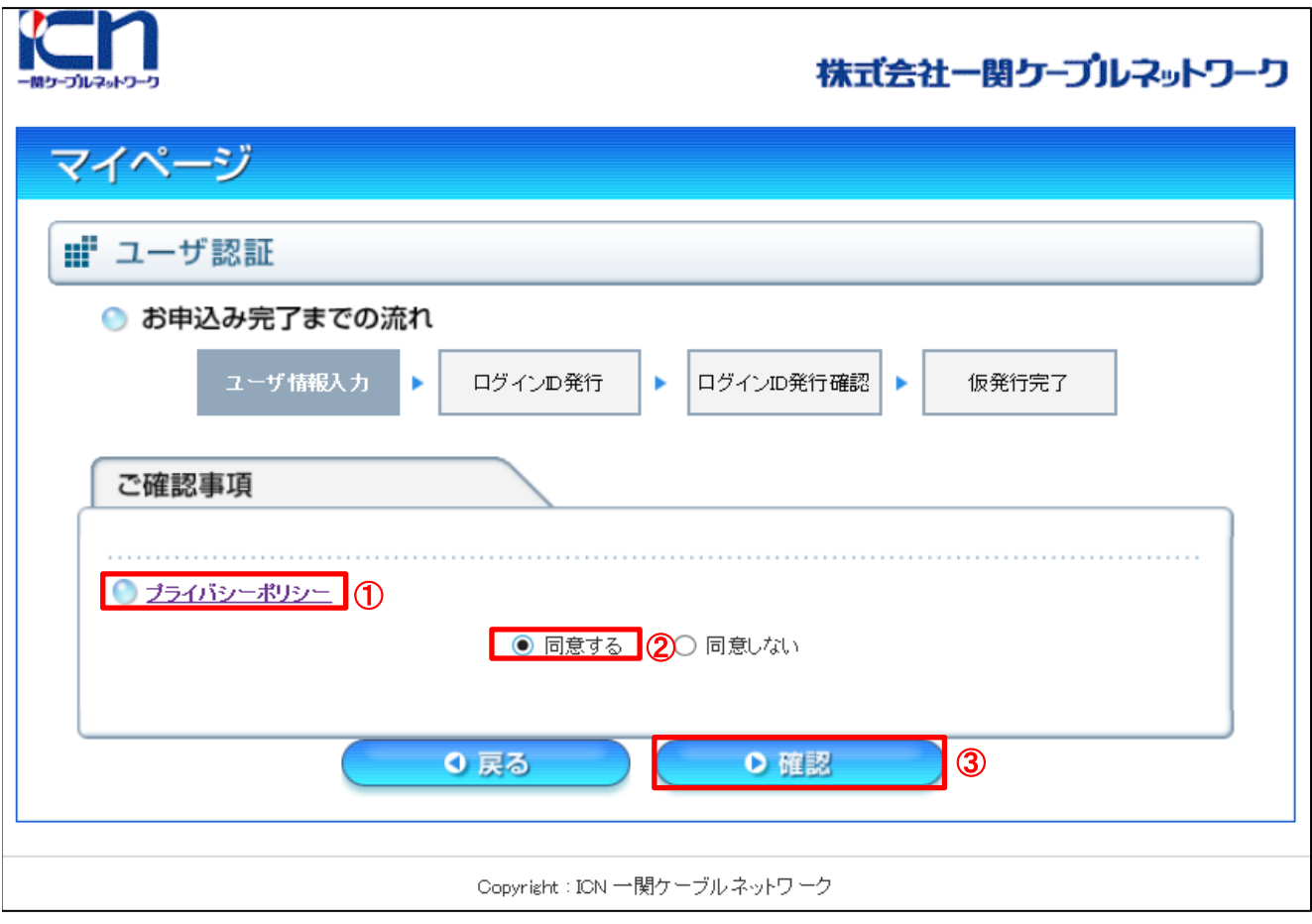

① プライバシーポリシーをクリックし、お客様にてご確認いただいた後に、 【同意する】のチェックボックスをオンにしていただき、確認をクリックしてください

#### 2、ユーザー認証

### Ⅱ お客様情報の入力

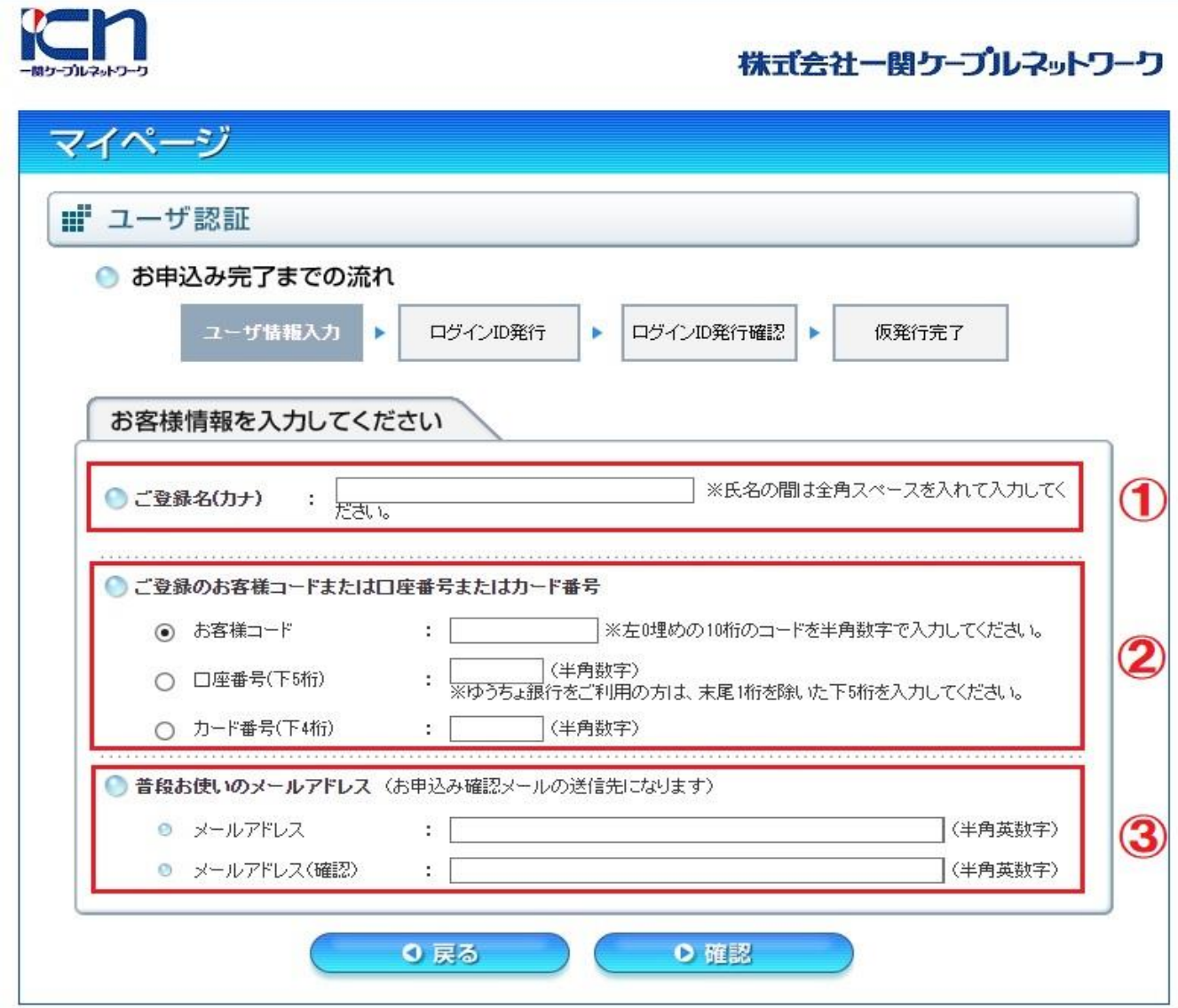

① ご登録名(カナ) :[ご契約者名義、集合住宅の場合は集合住宅名]をカナにて入力

お客様コード、又は口座番号のいずれかを入力 お客様コードは弊社にて発行している顧客IDとなります、お問合せください - 口座情報の入力 口座番号での入力の場合 :お支払でご利用中の口座番号の【下5桁】を入力します ※ゆうちょ銀行をご利用の方につきましては、通帳番号の末尾1桁は除いてください 例:12345671⇒1234567の下5桁を入力してください、この場合は末尾の1は除きます。 カード番号の入力の場合 :お支払でご利用中のクレジットカードの【下4桁】を入力します ② お客様コード 又は

- ③ メールアドレス :確認用メール返信用アドレスを入力 (PCアドレスを推奨、携帯の場合は受信設定の確認が必要となります)
- ※ 上記の内、①~②全てが弊社にて登録しているお客様情報と合致しないと登録エラーとなります。

### 3、ログインID発行

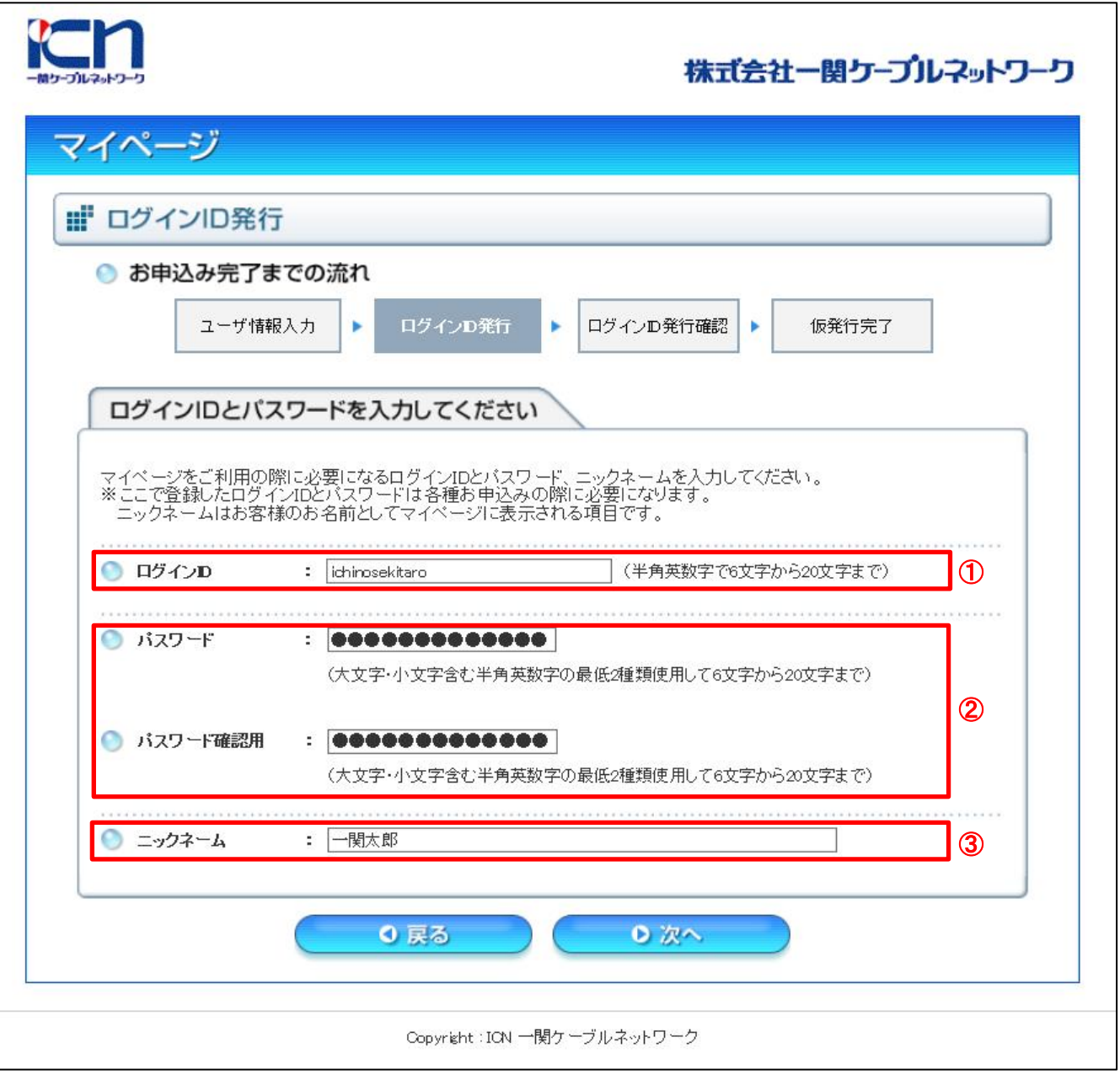

①ログインID :登録者にて、任意のIDを設定(半角英数字、6~20文字)

:登録者にて、任意のパスワードを設定(大文字・小文字を含む、半角英数字の最低2種類を使用 2パスワード し6~20文字まで)

:マイページへログイン後の表示名になります。<br>(ニックネームはお客様の任意となりますが、分かりやすい表示名をお勧めします) 3ニックネーム

# 4、ログインID発行確認

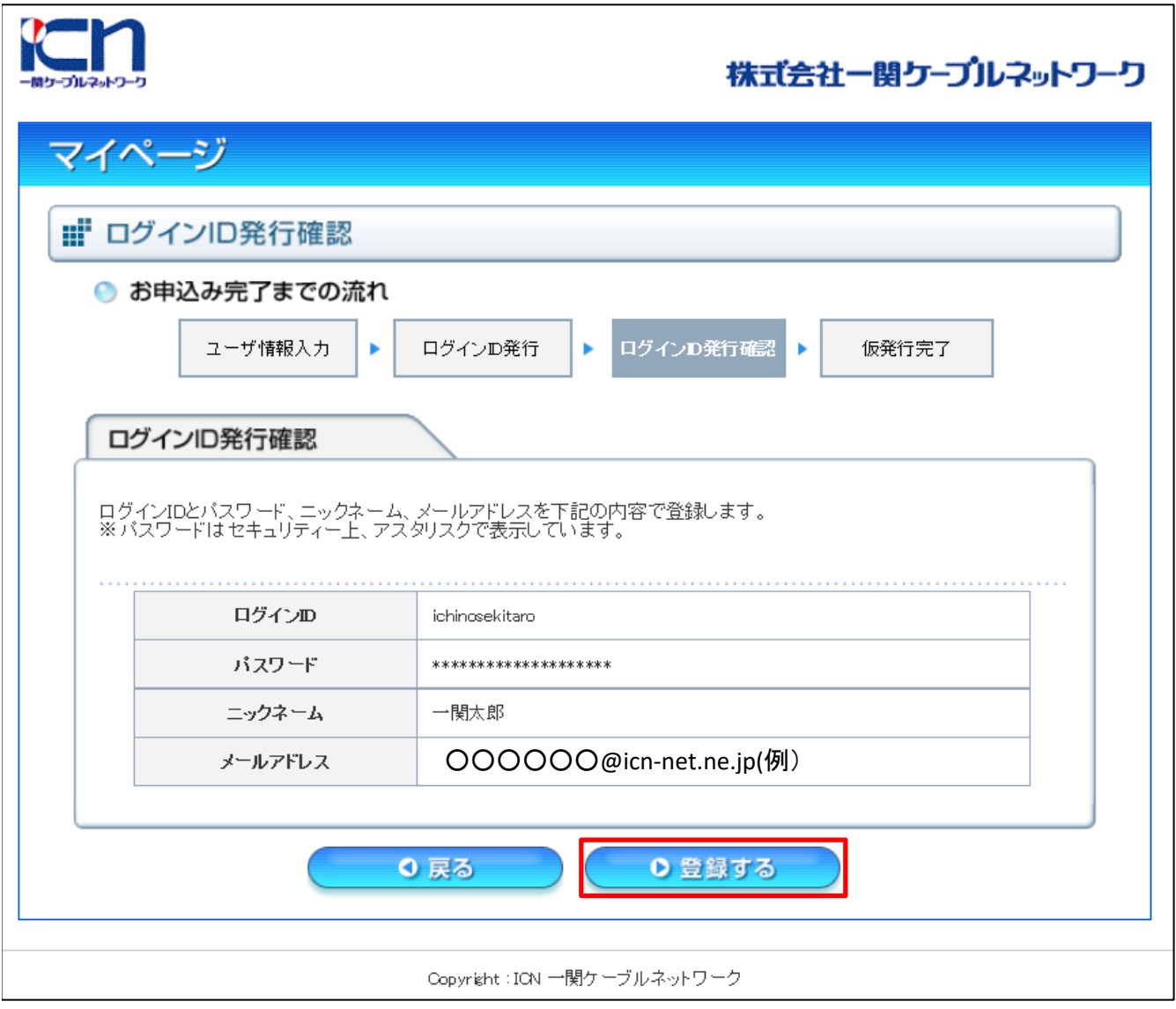

先に入力したログインID等の最終確認画面となります。 確認後、登録するをクリックしてください

### 5、ログインID仮発行完了

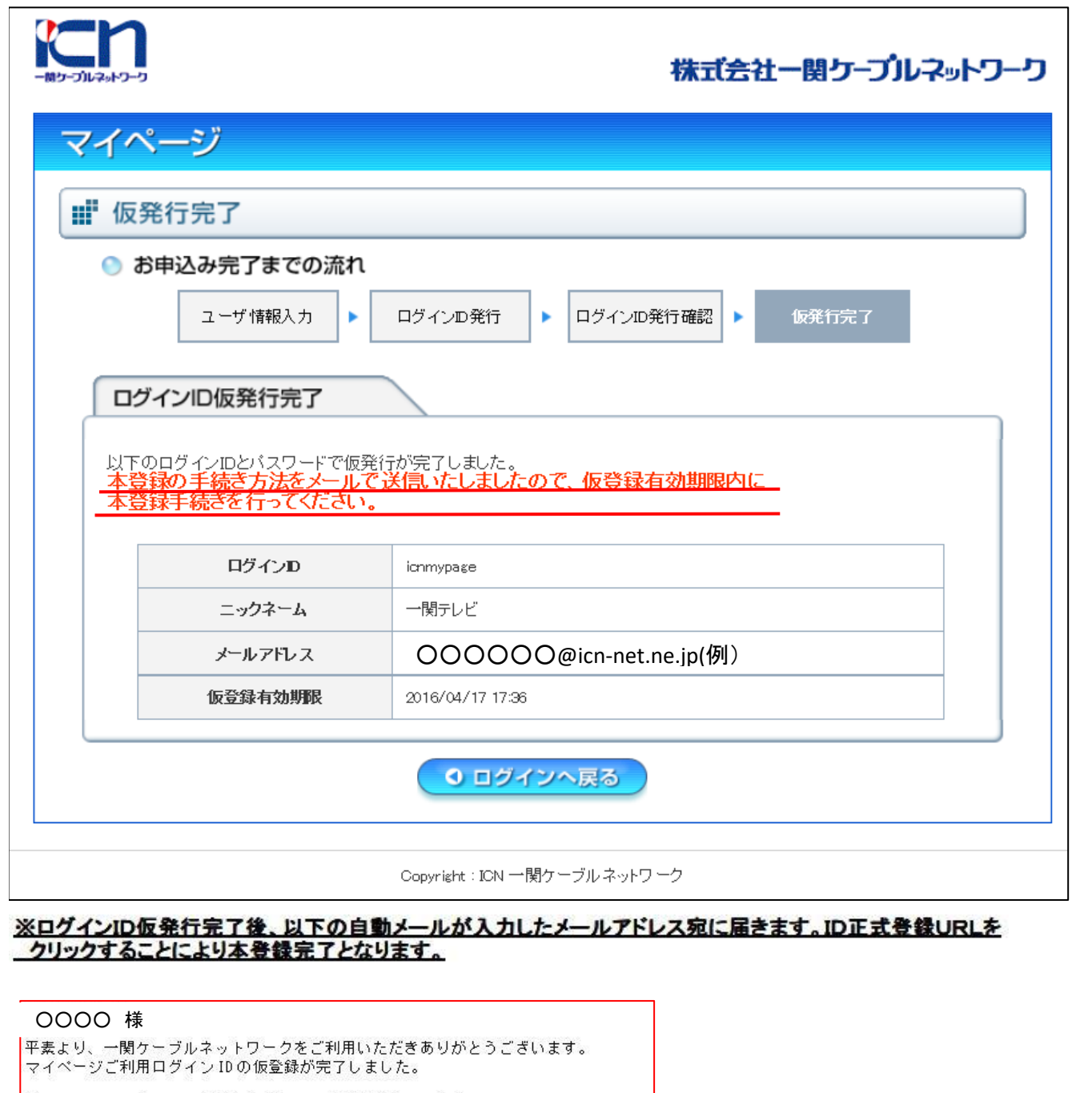

以下の URL にアクセスいただきますと、正式登録が完了します。

■ログインID正式登録URL https://catv-mypage.com/icn/startRegAccountIdAction.do? account Id=ffb46144cf69a325fda5006763033956

※本メールは、一関ケーブルネットワーク マイページにて、利用登録いただいたお客様 にシステムが自動的にお送りしています。

本メールにお心あたりの無い方はクリックせず、お手数ですがその旨メールにてご返信 ください。

株式会社一関ケーブルネットワーク

TEL 0191 (21) 1256 Mail info@icn-net.ne.jp ログインID仮発行登録後に届くメールをご確認の 上、カッコ内のURLをクリックしてください。 正式登録完了となります。

#### 6、利用登録完了

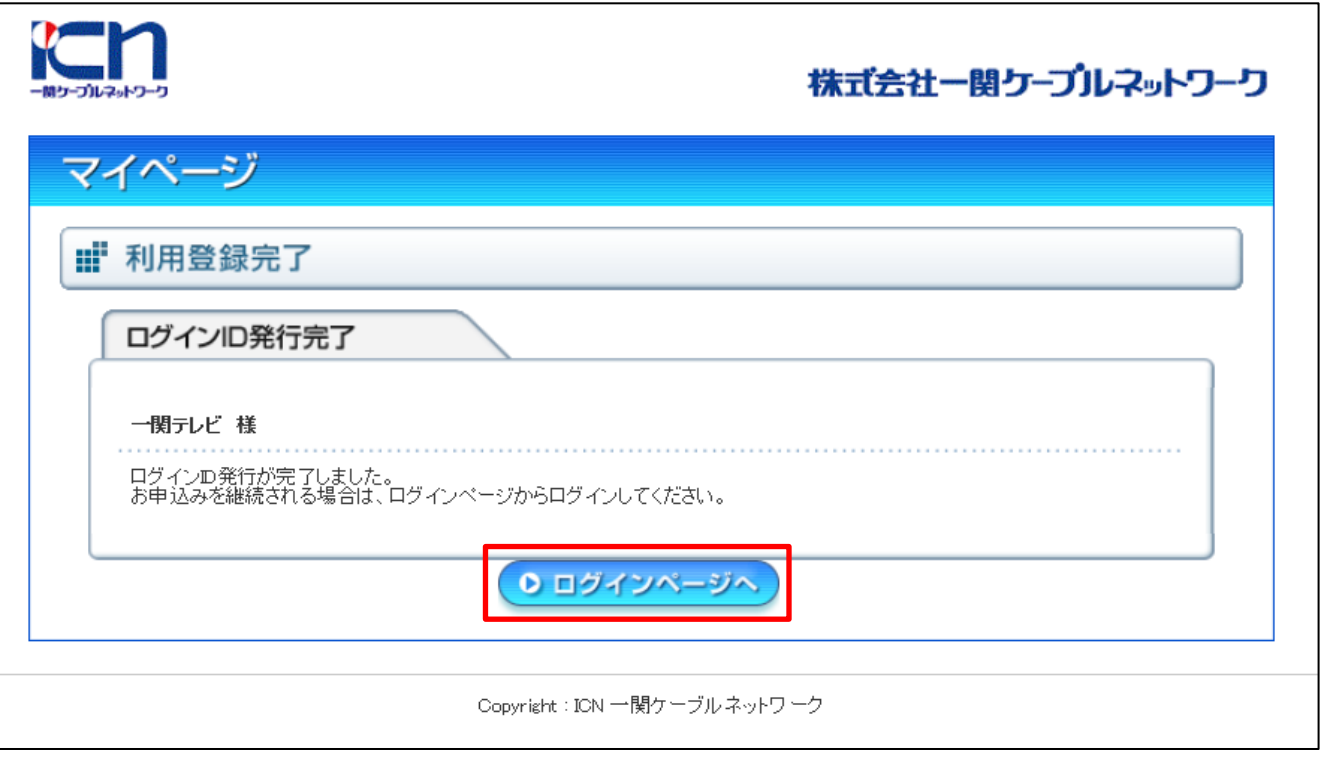

<u>メールアドレスに「に「こん」といったようリックする事により、完了画面に移行します。</u> <u>ログインページ ログインページより、登録したID、パスワード ID、パスワードにてログインできま</u> す。